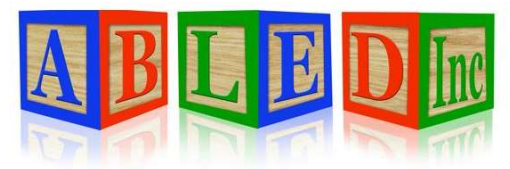

7562 Upton Grey Lane Lincoln, Nebraska 68516 www.abledinc.com 402 904 7433

## Therap Training Guide

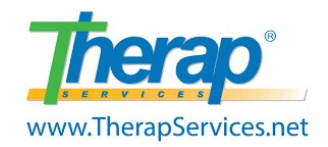

Thank you for pairing with ABLED to serve Lincoln's developmentally disabled community. Habilitation and documentation go hand in hand in this field. This guide contains resources to properly complete your documentation. We highly encourage you to have a computer, a printer and a scanner to perform your documentation responsibilities well.

 $\rightarrow$  DOCUMENTATION in Therap is imperative for your success as well as the participant and ABLED.

- 1. POLICIES: Familiarize yourself with ABLED's policies at www.abledinc.com. Failure to follow policy may be considered neglect and a breach of contract.
- 2. DAILY DUTIES: Daily duties are referred to as STAMP. Document 3 items when services are provided. (T-Log - ISP Data – Attendance) Check your SComm inbox every day, mark them as read & follow up as needed. Complete MARs as required by the Med Aide Act.
	- SComm
	- TLog
	- Attendance
	- MAR
	- Program Data
- 3. FEE/BONUS: Employees must consistently enter data within 24 hours of services to avoid a 5% penalty. SLP's will keep the 5% bonus by entering data within 24 hours of services. Please search and submit missing data prior to 3 pm on the last day of the month for payroll.

 $\rightarrow$  NOTIFICATION by SComm is required to the Custom User Group - Execs for the following items.

- 1. DSP Coverage: Notify ABLED by SComm 48 hours in advance if you are not able to work your shift. Notify ABLED by SComm two weeks in advance if you need to take off more than one day. Do not attempt to find staff for your shift. Text Pierre in the event of an emergency.
- 2. SLP Back Up Staff: Notify ABLED by SComm of your back up staff's schedule. Back up staff hours should be logged in a ledger by the SLP and limited to 360 hrs/yr. Back up staff must be approved by ABLED, have current certifications/documents in Therap & be listed in the ISP.
- 3. Travel: Notify ABLED by SComm when you or the participant will be traveling out of a 50-mile radius.
- 4. Out of Services: Notify ABLED by SComm when the participant will be out of services.

## Therap Dashboard

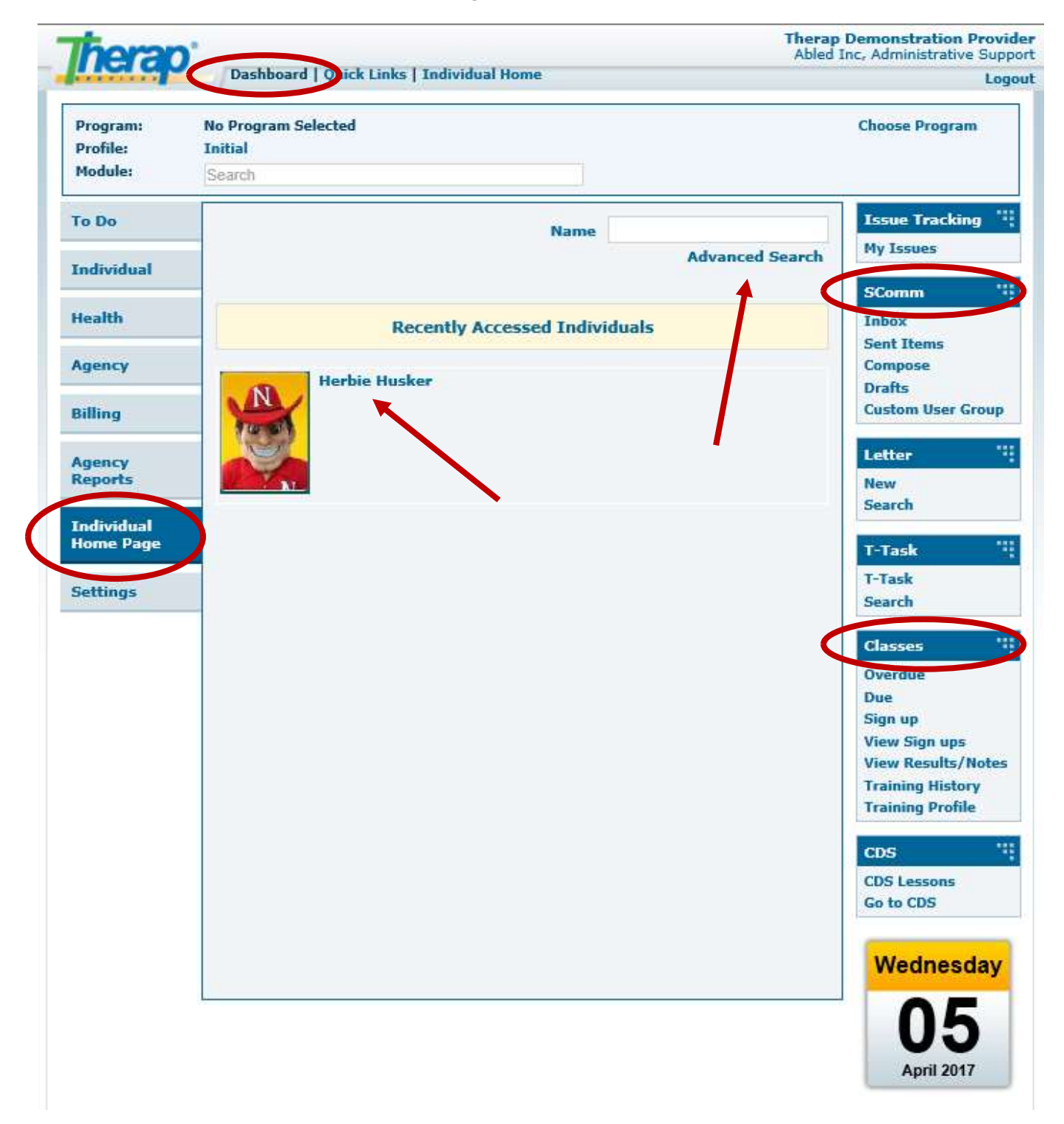

## SComm

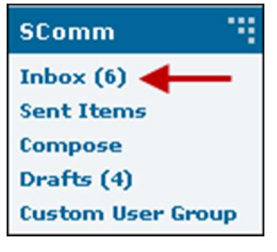

### Read New SComm Message

From the Dashboard, click on the Inbox link under the SComm option under the 'To Do' tab.

SComms are emails. Check your SComm inbox every day & follow up as needed. Read the message, click the check mark, and go to the next message.

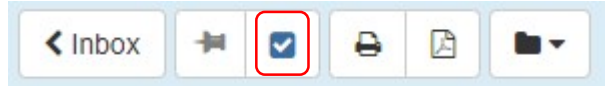

Click to acknowledge each SComm message EVERY time you log in.

Click on Reply to reply to a previous sender Click on Reply All to reply to everyone listed in a previous email Click on Forward to send the email to someone else.

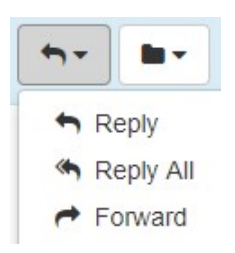

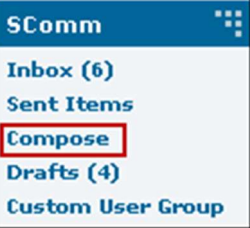

### Create New SComm Message

From the Dashboard, click on the Compose link under the 'SComm' area on your Dashboard. Select the recipients, add a notification level and provide a subject.

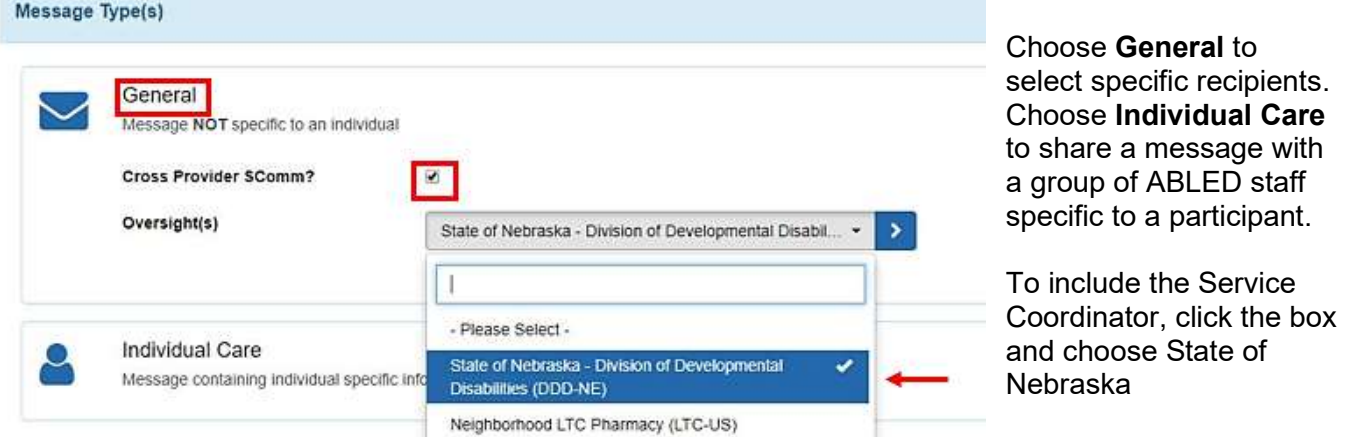

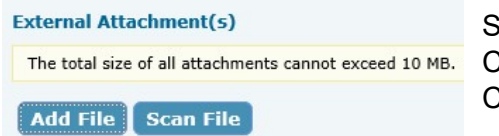

Select the recipients, the notification level and provide a subject. Click "Add File" to add attachments to your Scomm. Click "Send" when you are finished composing.

## T-Log

### Create New T-Log

From your Dashboard, click on the "Individual Home Page"

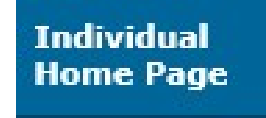

- Click on the Individual's Name or Photo. Use the **Advanced** Search if you do not see their name or photo.
- Click on T-Log under "Modules". Click on New.
- TLogs are narratives documenting supports, corrections, activities, and observations. Data should be recorded within 24 hrs every time services are provided. Please type the date of service in the Summary using the following format DD/MM/YYYY.

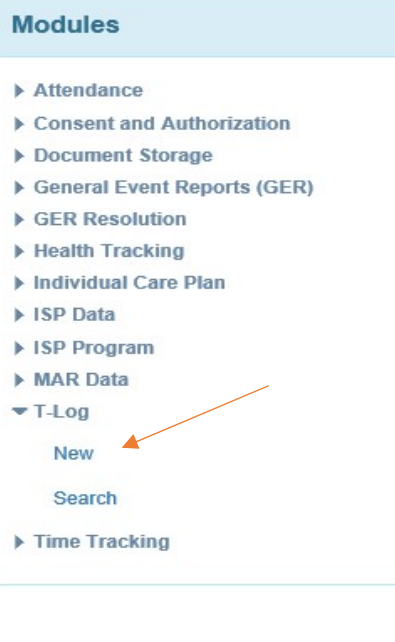

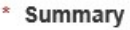

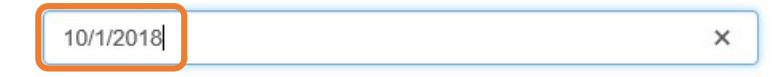

- TLogs provide evidence of meaningful habilitation and enable communication between staff, ISP teams and provide support for ICAPs, unforeseen crisis situations and proper funding.
- TLogs may include:
	- 1. Non-routine activities occurring in the community.
	- 2. Notations of all incidents, including a brief description.
	- 3. Information about visitors.
	- 4. Positive and negative behaviors displayed.
	- 5. Any information or observations needed for evaluation purposes.
	- 6. Any illnesses and any medication changes that have occurred.
	- 7. Any other information relating to participant behaviors, attitudes.
- Do not write about your personal day unless relevant to the participant. Focus on relevant facts and events. Use clear language – for example "threw her arms in the air and screamed" instead of "had a fit"
- SLPs and DSPs will need to write separate TLogs using separate log-ins.
- If writing a High TLog, also write a GER. If writing a GER, also write at High TLog.
- Please click on "Search" to look through your work and identify missing logs.

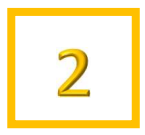

## ISP Data (Programs)

### Entering ISP Data

From your Dashboard, click on the "Individual Home Page"

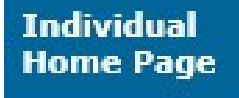

- Click on the Individual's Name or Photo. Use the Advanced Search if you do not see their name or photo.
- Click on **ISP Data** under "Modules". Click on **New**.
- Program data documents habilitation and progress towards goals. Data should be recorded within 24 hrs every time services are provided. Repeat these steps for each program. Contact the team if you have questions on implementing the program.

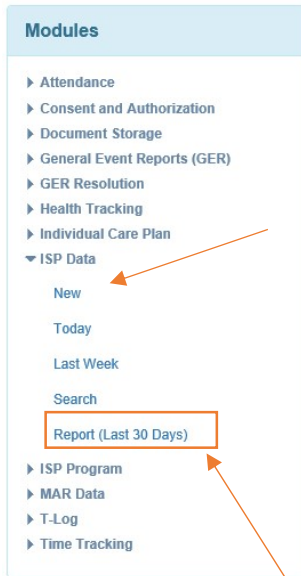

- Next, select the ISP Program for which you want to enter data from the ISP Program List page.
- The first time you select a program, please read through the program description, scoring methods, tasks and teaching methods. Then click on the **Acknowledge** button at the bottom after carefully going through the data. You are now ready to enter data.
- On the ISP Data Collection page, complete the required fields, name of the service provider and score tasks. Click on the **Save** button at the bottom. A confirmation message will pop up when the data is successfully saved. Record Not Applicable or "0" in programs on days off.
- 30 Day and Annual Assessments are completed using the ISP Data Module.

### Searching ISP Data

 As an employee or contractor for ABLED, it is your responsibility to verify that you do not have missing data. Use the Search button or Report (Last 30 Days) to verify that your data is complete. Your initials will appear when scores have been entered

### 10 11 12 13 14 15 16 17 **VRBL FULL FULL** WH WH WH **VRBL FULL FULL** WH WH WH **VRBL FULL FULL** WH WH WH **VRBL FULL FULL** WH WH WH

### Safety Plan and Restrictions (HLR)

- Safety Plan: Go to Dashboard, Home Page, Go to, Consent List, Safety Plan
- HLR: Go to Dashboard, Home Page, Plans

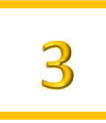

## Attendance

### Record New Attendance

- From your Dashboard, click on the "Individual Home Page" **Individual Home Page**
- Click on the Individual's Name or Photo. Use the Advanced Search if you do not see their name or photo.
- Click on **Attendance** under "Modules". Click on New.
- Attendance documents the time you provided habilitation. Data should be recorded within 24 hrs every time services are provided. Times should NEVER overlap with other service codes. Two providers cannot bill for the same block of time.
- Select Date, Attendance Type, Service Description & Program.

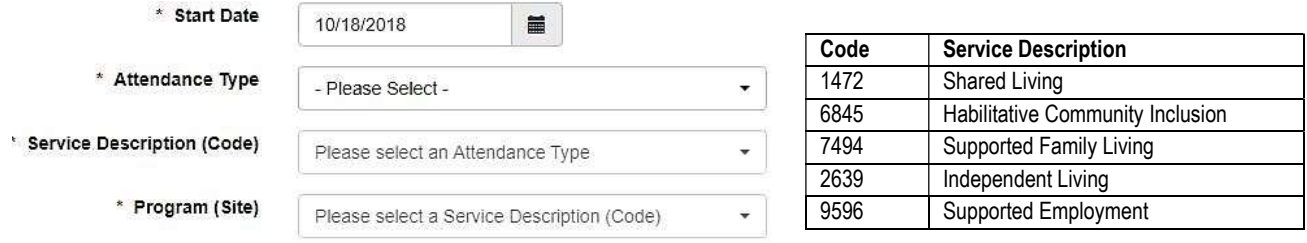

• Select Present, Enter Time In & Time Out, Select Service Provider (Your name), place a check mark in the day you are billing, then Click Submit New at the bottom right corner. Payroll is processed on the last day of the month.

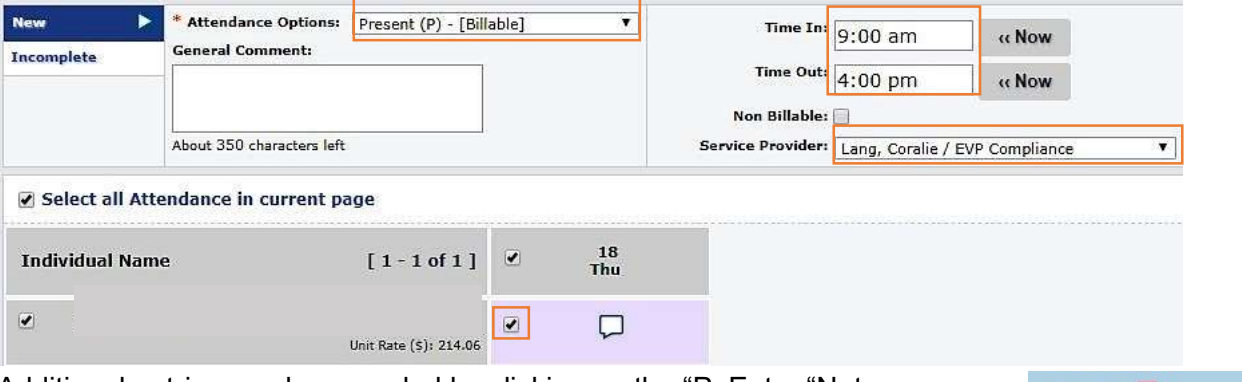

- Additional entries can be recorded by clicking on the "P. Enter "Not scheduled" on days not worked. Time in/out and service provider not needed. Click "yes" at the pop-up. An "N" will appear instead of a "P".
- **Time In**  Staff should clock out during medical appointments to  $08:15$  am avoid Medicaid Fraud. Also do not overlap times between **Time In**  $12:00$  am

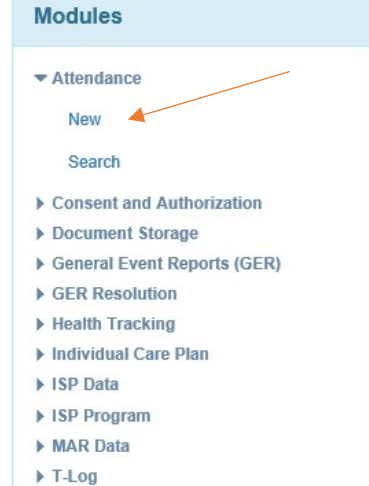

Time Tracking

service codes.

P<sub>R</sub>

**Time Out** 

02:30 pm

**Time Out** 

08:15 am 12:00 am

02:30 pm

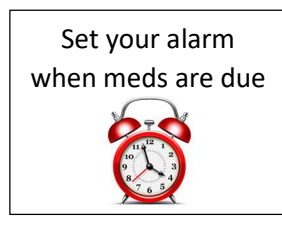

## MAR

### Entering Data in MAR (Med Aides only)

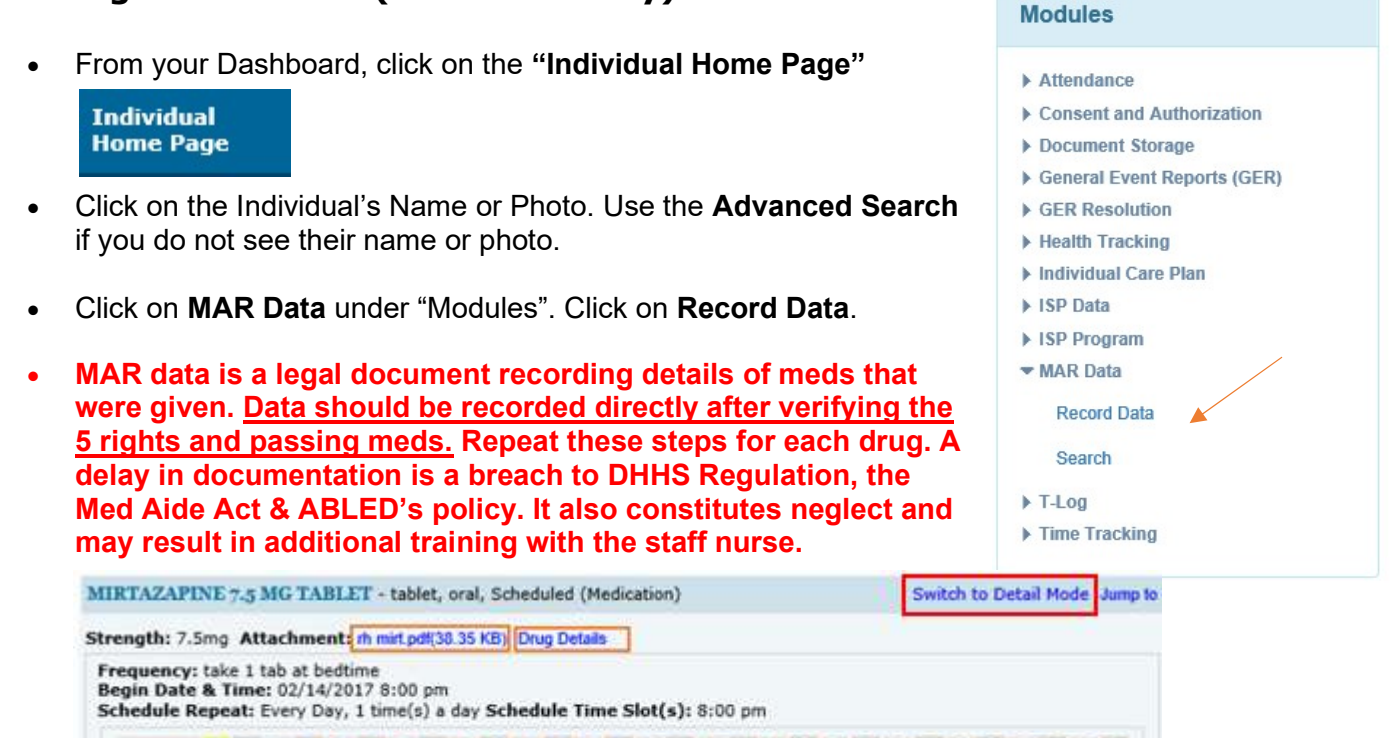

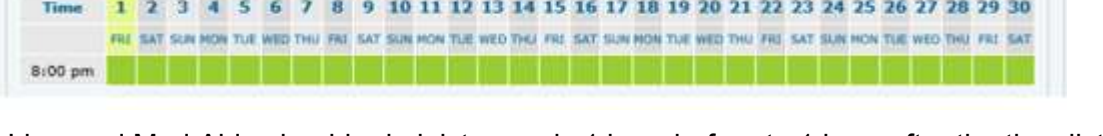

- A Licensed Med Aide should administer meds 1 hour before to 1 hour after the time listed on the MAR. Once a med is documented by a Med Aide, they cannot change it. Contact Coralie about errors. If there is a discrepancy in Medication, Dose, Time, Person or Route (5 Rights) please contact the office ASAP.
- ABLED encourages the use of Neighborhood Pharmacy or a pharmacy that uses Therap. Please contact the office any time there is a prescription change or an error on the MAR.
- Quick Mode allows you to record your initials by clicking on the green box. Click on the Save button at the bottom. A confirmation message will pop up when the data is successfully saved.
- Detail Mode is available by clicking on the blue link in the top right corner. Detail Mode allows a Med Aide to write a comment specific for that dose. It also allows for recording a med as Administered, Missed, Refused, LOA and On Hold. The Mobile App allows for comments too.
- PRNs should only be administered if listed on the MAR. Explain the reason for administering and provide a Follow Up comment describing the effectiveness. This information is shared with the staff nurse. Click the dropdown for Mobile App PRNs.

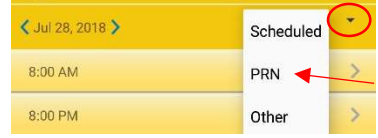

 Potential Side Effects should be observed and reported each month on the MAR for all medicated and self-medicated participants. Also, a Med and Mar Check should be completed monthly to reconcile medications listed on packages to the MAR. See page 9.

## Appointment

## Entering New Appointments (EFH Providers)

From your Dashboard, click on the "Individual Home Page"

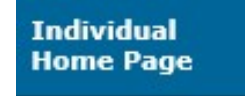

- Click on the Individual's Name or Photo. Use the Advanced Search if you do not see their name or photo.
- Click on Health Tracking under "Modules". Click on Appointments. Click on New.
- The staff nurse reviews each medical appointment.
- Annual Physical & Dental Exams require an additional form located at www.abledinc.com under Policies.
- The link for the consultation form is located at the bottom of the Appointment. Please print and take the Consultation Form to the appointment for the doctor to review, make comments and sign.

Open Consultation Form

### CONSULTATION FORMS Doctors should…

- 1. Review the listed medications.
- 2. Review the purpose for each medication.
- 3. Review the listed diagnoses.
- 4. Notate corrections.
- 5. Provide clinical comments for the nurse (i.e. treatment, diagnosis, orders, med changes, follow up, etc.)
- 6. Provide their signature and the date

Turn in the completed Consultation Form to ABLED within 24 hours after the appointment. Scan or take a high-quality photo and send it to Coralie or any office person. If you attach the form yourself, please Scomm it to ABLED's nurse.

# **External Attachment(s)** The total size of all attachments cannot exceed 10 MB Add File Scan File

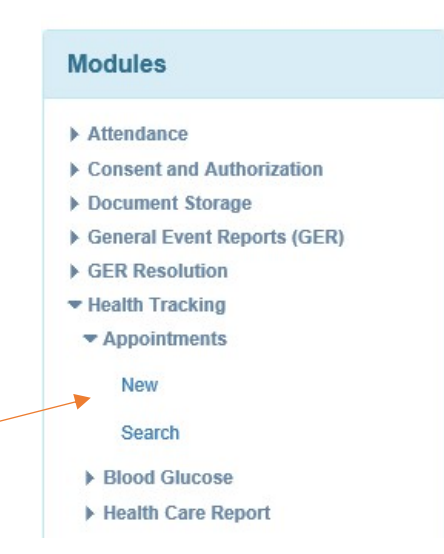

## General Event Report (GER)

### Create New GER **Modules**  From your Dashboard, click on the "Individual Home Page"  $\blacktriangleright$  Attendance Case Note Consent and Authorization **Individual** Document Storage **Home Page** General Event Reports (GER) New Click on the Individual's Name or Photo. Use the Advanced Search if **Last Week** you do not see their name or photo. Last Month Click on General Event Reports (GER) under "Modules". Click on New. Search Complete all 4 sections. The GER will not save until you click Submit after section 4.  $\mathcal{D}$  $\overline{3}$  $\overline{4}$ **Basic Information** Event Information **Actions Taken** Preview **O** Injury GERs with Abuse, Neglect or Exploitation suspected must be reported **Medication Error** to APS and have an internal investigation completed by ABLED. **Emergency Safety Intervention** Abuse/Neglect 24-hour Hotline: 1-800-652-1999 Restraint Other © Death

 Most event types are located under Other. An Emergency Safety Intervention is a physical restraint.

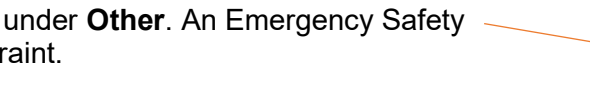

You will be asked to provide the following details.

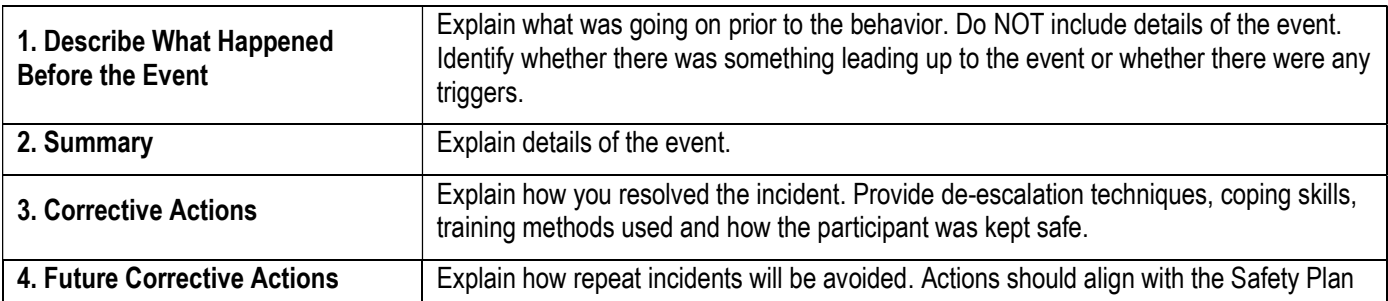

- High GERs typically involve anything that requires medical treatment, hospitalization, death, allegations of abuse, neglect or exploitation, physical restraint, missing persons, seizures over 5 minutes, law enforcement, psychotropic PRNs, medications errors resulting in serious illness and public property damage. For a complete list, please refer to the GER Instruction guide at https://www.therapservices.net/resources/nebraska/NebraskaGER-Instructions-Guide-Oct2019Update.pdf
- High level GERs must include three notifications (Administrator, Case Person/Entity manager, Family/Guardian). Verbally notify SC immediately after the incident and write a GER within 24 hours. Administrator
- Medium level requires an Administrator to be notified. Do not submit low GERs.
- GERs are essential to identify supports, behaviors and patterns. GERs provide support for ICAPs, unforeseen crisis situations and proper funding.

Case Manager

Family/Guardian

© Other

## Electronic Visit Verification (EVV)

EVV electronically captures and verifies provider visit information such as location, signature, voice recording. ALBED uses location only. EVV is available by downloading the free Therap Mobile App to your smartphone. EVV is required for participants receiving the following services:

- a. Supported Family Living (7494)
- b. Independent Living (2639)
- c. Behavioral In-Home (1796)
- d. Medical In-Home (9220)
- e. Respite (2656)
- f. Homemaker (9769)

Please click on the link below to watch the training video to learn how to clock in/out for EVV. Android: https://help.therapservices.net/app/answers/detail/a\_id/3667/kw/evv%20mobile iOS: https://help.therapservices.net/app/answers/detail/a\_id/3666/kw/evv%20mobile

### Basic Steps

- 1. Download the Therap Mobile App
- 2. Login
- 3. Select Scheduling/EVV Module

4. The Agenda List for the current date will load. Use the arrows to view other days.

5. ABLED has entered your schedule.

- Blue Approved, ready to check in and out
- Orange Incomplete, checked in, not checked out
- Green Complete, checked in, checked out

6. The quickest way to check in/out is to swipe to the left. You may also tap on the slot to view the Agenda Record and click "Check In/Out", then click the check mark or submit icon to save.

7. If your location services are not already enabled, you will need to do so in order to check in/out. Location is the verification process ABLED uses.

8. Once saved the Agenda Record will show the check in/out times scheduled vs actual times entered. This will replace entering data in the Billing/Attendance Module.

9. Select a slot from Agenda List to open the Agenda Record at any time to view details.

10. If you forget to check out, the system may not accept your entry. This will also occur if you try to check in too early. In this case you must provide a comment for the ABLED scheduler to know what happened. Please

provide the correct check in/out time in the comment, then click the check mark or submit icon to save.

11. Additional levels of verification can be used. These include Signature or Voice recording.

12. If your schedule is not available on Therap, contact an ABLED scheduler admin or, if available, use the "Self Check-In" icon at the bottom of the Agenda List screen. This feature captures the current date/time to check in. Select Individual, Program and Service. Click "Next". Click the check mark to save your selections. Choose the slot you created to check out once services are complete. Swipe left or click "Check out", click the check mark or submit icon to save.

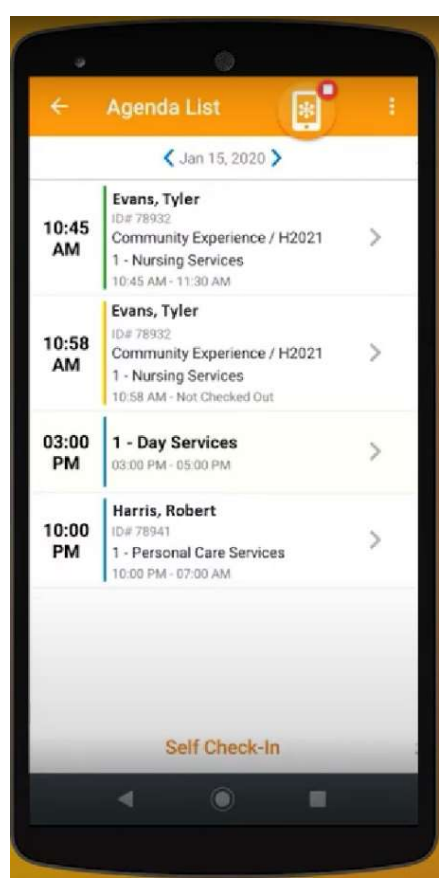

## Staff Documents

From the Dashboard you may view your Training Profile and see if you have anything overdue. Please send a photo of current documents to Coralie. Below is a list of items required to provide services.

Classes

Due

Overdue (1)

**View Sign ups** 

**Training History** 

**Training Profile** 

**View Results/Notes** 

### **Employee and Contractor Requirements:**

- Complete an application online at www.abledinc.com
- Pass Criminal and APS/CPS Background Checks
- Complete ABLED & Therap Training
- Provide a copy of their Social Security Card
- Provide a copy of their Bank Information
- $\bullet$ Provide a copy of their current Driver's License
- Provide a copy of their current Car Insurance
- Provide a copy of their current CPR Certificate
- Provide a copy of their current First Aid Certificate
- Provide a copy of their current Med Aide Certificate
- Sign a Shared Living Provider Contract or Employee Acknowledgment

## Side Effects & MAR Check

SL Providers: Document potential side effects associated with medications on the MAR for ABLED's nurse. Staff with self-medicating individuals also need to observe & report potential side effects.

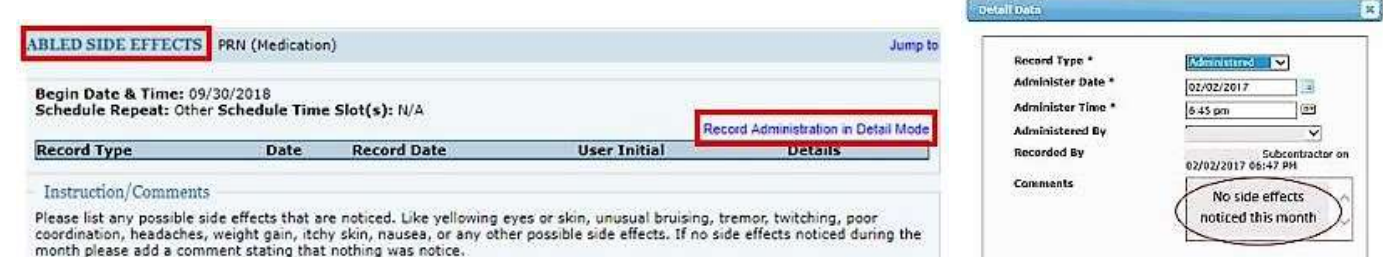

**SL Providers:** Record your initials on the Med & MAR check to acknowledge reconciling the medication name, dose, time to the bubble packs and physical inventory. Regularly scheduled & PRNs.

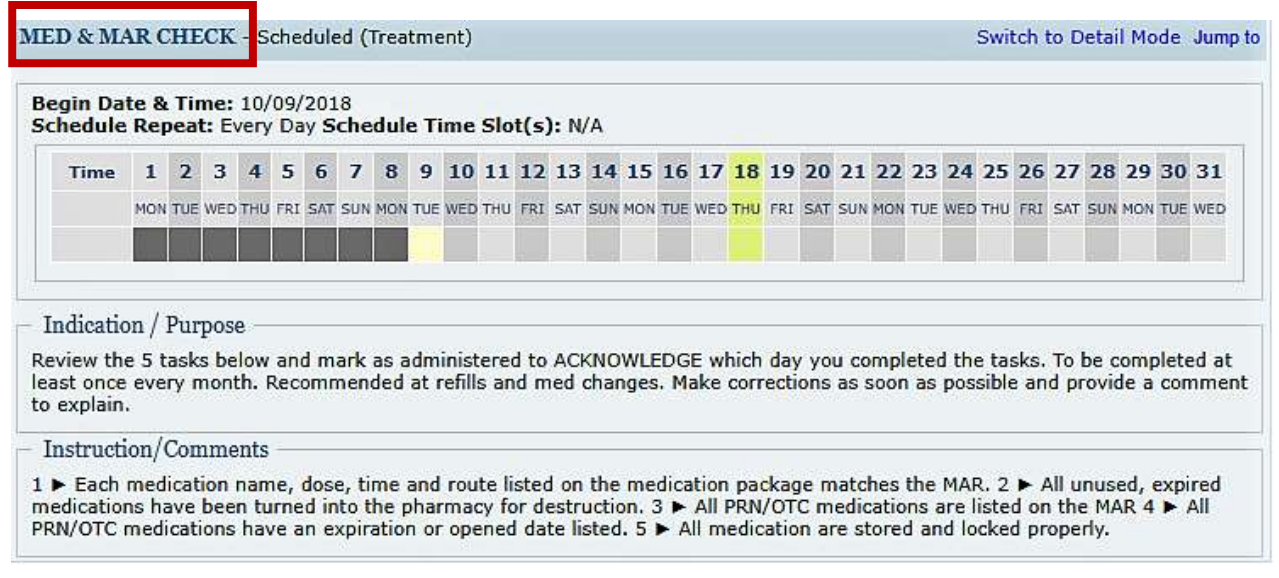

## Habilitation Progress Report

ALL Providers: Complete a habilitation progress report once per month for regularly scheduled participants. Answer questions about programs in general or specifically for each program.

Copy and paste this link. https://forms.gle/CeGL3hFR8DK5xZp76

## Fire and Tornado Drills

**SL Providers:** Run and log a Fire and Tornado drill once per month. Tornado drills are run from March through October. You should also have an Evacuation plan posted in your home.

Copy and paste this link. https://goo.gl/forms/HOD0gZO7OYhFmEw63

## Home/Vocational Visits

**SL Providers:** Please schedule a home visit every month with Pierre or Maddie

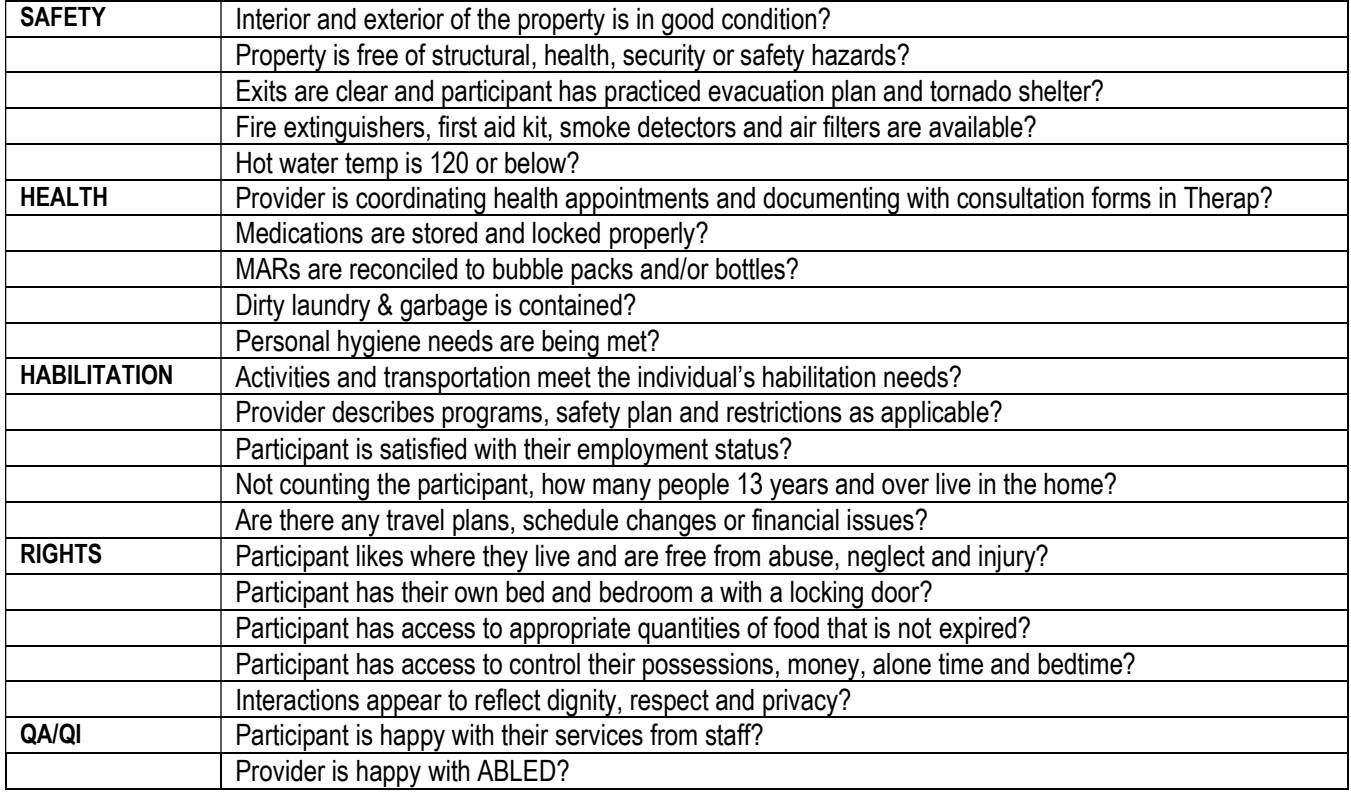

## DocuSign

ABLED uses DocuSign to electronically sign documents. You will receive DocuSign requests in your regular email. If you have problems using DocuSign, contact the office.

## Therap Help & Support

Click on the Green Question Mark at the bottom of the Dashboard page to search for additional Therap resources. Let us know if you are interested in completing a Therap Training Video for any module.

## EXECUTIVE TEAM DIRECTORY

SComm is our preferred communication method for secure data. Personal phone numbers are available during business hours and for emergencies.

Attorney at Law, JD, MBA, CPA (inactive)

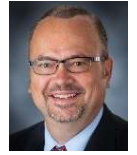

Dave Tagart – President, CEO

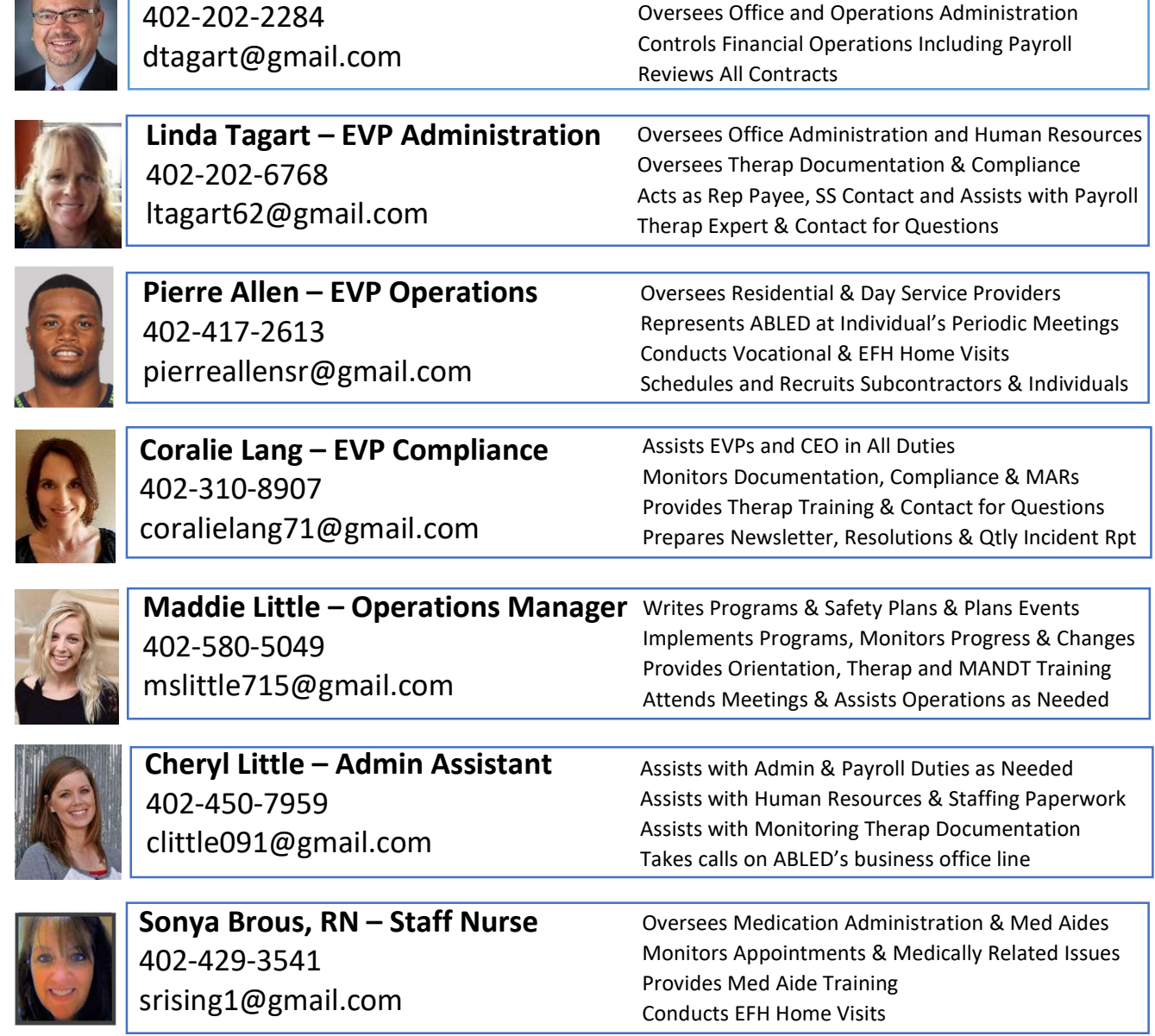

Name: \_\_\_\_\_\_\_\_\_\_\_\_\_\_\_\_\_\_\_\_\_\_\_\_\_\_ Date: \_\_\_\_\_\_\_\_\_\_\_\_\_\_\_\_\_\_

### THERAP COMPREHENSION TEST

- 1. How often should Therap documentation be completed?
- 2. What acronym is used for Therap daily duties?
- 3. What three items should be document whenever services are provided?
- 4. When should medications be documented on the MAR?
- 5. What report best shows missing ISP data?
- 6. What data should you enter on days off?
- 7. What is the proper reporting procedure for High GERs?
- 8. Who should complete a Habilitation Progress Report?
- 9. How often are Side Effects, Med & Mar Check and Fire/Tornado drills needed?
- 10. Who should be contacted for all staffing, schedule changes or travel plans?

### LOCATION IN THERAP

- Assessments: Dashboard, Home Page, Go To, Consent List, Assessments Consents: Dashboard, Home Page, Go To, Consent List, Consents FBA: Dashboard, Home Page, Go To, Consent List, FBA Annual Physical: Dashboard, Home Page, Go To, Consent List, Annual Physical Dental Exam: Dashboard, Home Page, Go To, Consent List, Dental Exam Safety Plan: Dashboard, Home Page, Go To, Consent List, Safety Plan • HLR: Dashboard, Home Page, Plans • BSP: Dashboard, Home Page, ISP Programs • Program Scores: Dashboard, T-Log, Search "Program Scores" Emergency Data Form: Dashboard, Home Page, Emergency Data Form MAR: Dashboard, Home Page, MAR Data, Search • GERs: Dashboard, Home Page, GER, Search TLogs: Dashboard, Home Page, TLogs, Search
- Appointments: Dashboard, Home Page, Health Tracking, Appointments, Search

### THERAP TRAINING VIDEOS

### SComm

https://help.therapservices.net/app/answers/detail/a\_id/3463/kw/scomm%20video (13 min)

**TLogs** 

https://help.therapservices.net/app/answers/detail/a\_id/3231 (14 min) https://help.therapservices.net/app/answers/detail/a\_id/3586/kw/video%20tlogs%20mobile (5 min) Attendance https://help.therapservices.net/app/answers/detail/a\_id/2289 (4 min) MARs

https://help.therapservices.net/app/answers/detail/a\_id/3303 (11 min) https://help.therapservices.net/app/answers/detail/a\_id/3585 (5 min)

ISP Data (Programs)

https://help.therapservices.net/app/answers/detail/a\_id/2098 (12 min) https://help.therapservices.net/app/answers/detail/a\_id/2109 (2 min)